## **ΑΝΕΞΑΡΤΗΤΗ ΑΡΧΗ ΔΗΜΟΣΙΩΝ ΕΣΟΔΩΝ ΓΕΝΙΚΗ ΔΙΕΥΘΥΝΣΗ ΗΛΕΚΤΡΟΝΙΚΗΣ ΔΙΑΚΥΒΕΡΝΗΣΗΣ**

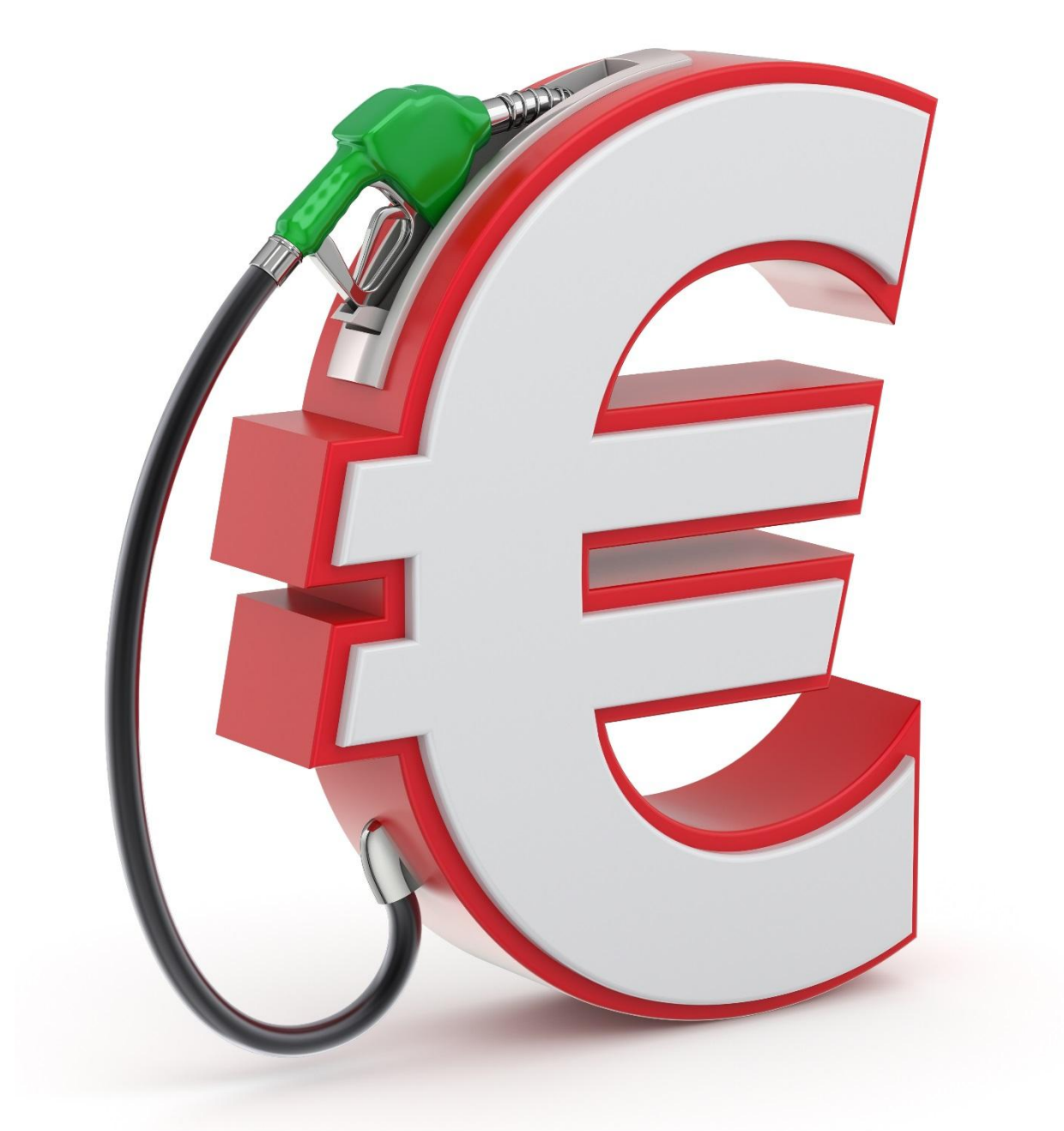

# **ΑΙΤΗΣΕΙΣ ΓΙΑ ΤΗ ΧΟΡΗΓΗΣΗ ΕΠΙΔΟΜΑΤΟΣ ΠΕΤΡΕΛΑΙΟΥ ΘΕΡΜΑΝΣΗΣ ΠΕΡΙΟΔΟΥ 2019-2020**

Οδηγίες Χρήσης

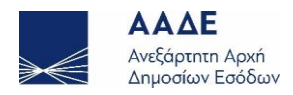

## Περιεχόμενα

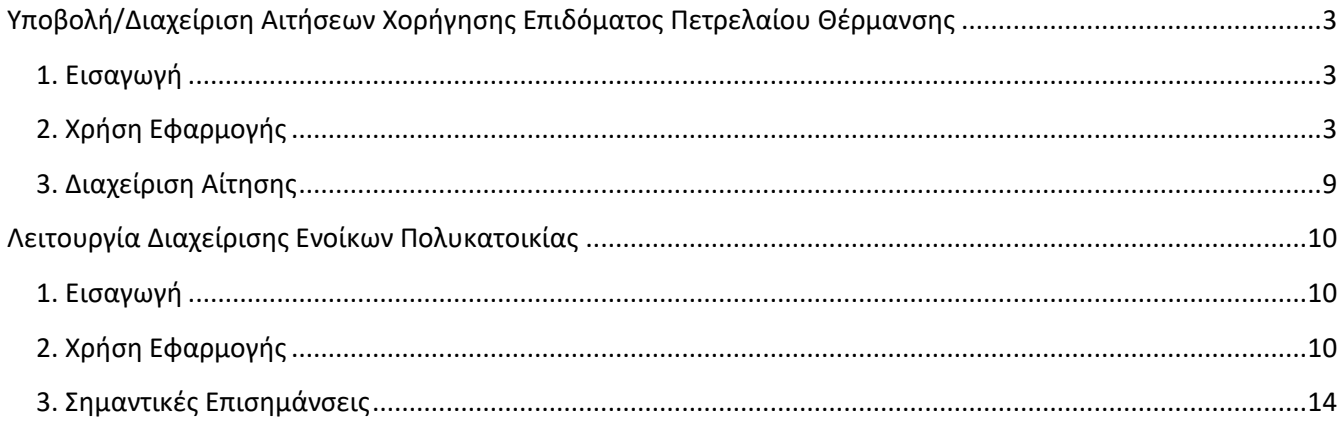

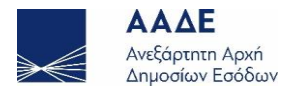

### <span id="page-2-1"></span><span id="page-2-0"></span>**Υποβολή/Διαχείριση Αιτήσεων Χορήγησης Επιδόματος Πετρελαίου Θέρμανσης**

#### **1. Εισαγωγή**

Η εφαρμογή Υποβολής/Διαχείρισης Αιτήσεων Έγκρισης απευθύνεται στα Φυσικά Πρόσωπα που καταναλώνουν πετρέλαιο θέρμανσης για τη θέρμανση της κύριας κατοικίας τους. Μέσω της εφαρμογής αυτής, κάθε Φυσικό Πρόσωπο που είναι υποψήφιο για να εγγραφεί στο μητρώο δικαιούχων του επιδόματος πετρελαίου θέρμανσης, για την τρέχουσα περίοδο κατανάλωσης, συμπληρώνει τα αιτούμενα στοιχεία και λαμβάνει άμεση απάντηση για το αποτέλεσμα της αίτησης.

#### <span id="page-2-2"></span>**2. Χρήση Εφαρμογής**

Με την επιλογή της Υπηρεσίας Χορήγησης Επιδόματος Κατανάλωσης Πετρελαίου Θέρμανσης εμφανίζεται η οθόνη εισαγωγής:

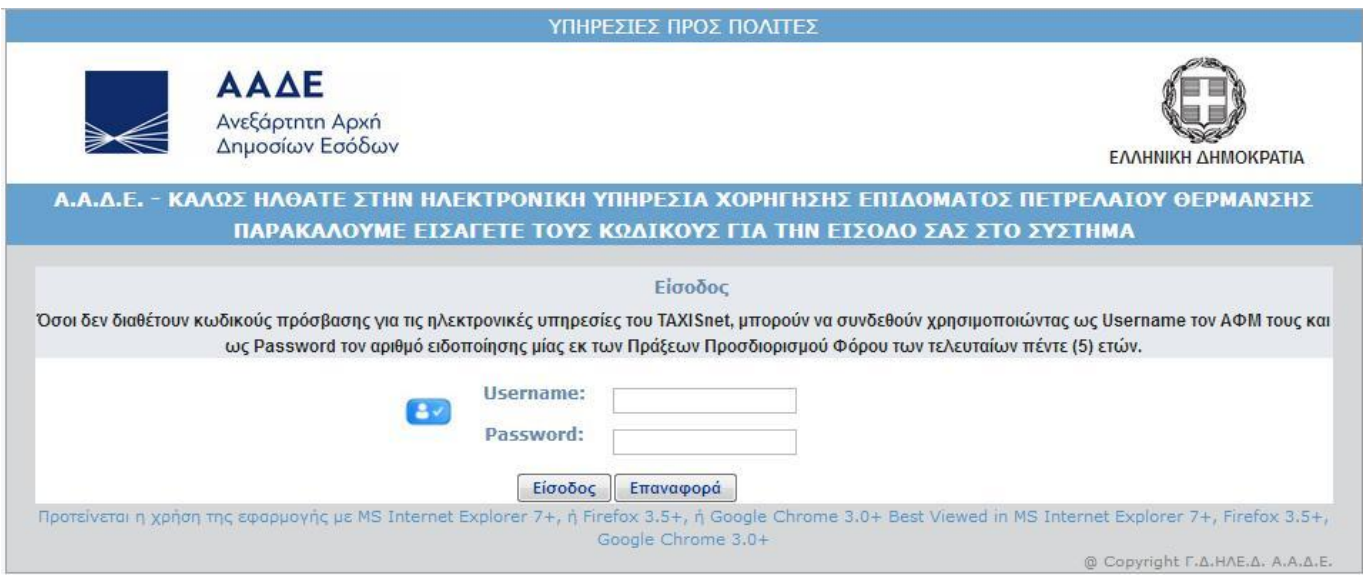

Στην οθόνη αυτή συμπληρώνονται οι κωδικοί πρόσβασης που διαθέτετε για τη χρήση του TAXISnet.

Εναλλακτικά, μπορείτε να συμπληρώσετε τον Α.Φ.Μ. σας και τον Αριθμό Ειδοποίησης μιας από τις πέντε (5) τελευταίες Πράξεις Προσδιορισμού Φόρου Δήλωσης Φορολογίας Εισοδήματος Φυσικών Προσώπων.

Μετά την επιτυχημένη σύνδεση εμφανίζονται οι κεντρικές επιλογές της εφαρμογής:

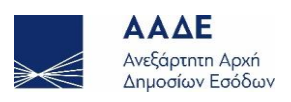

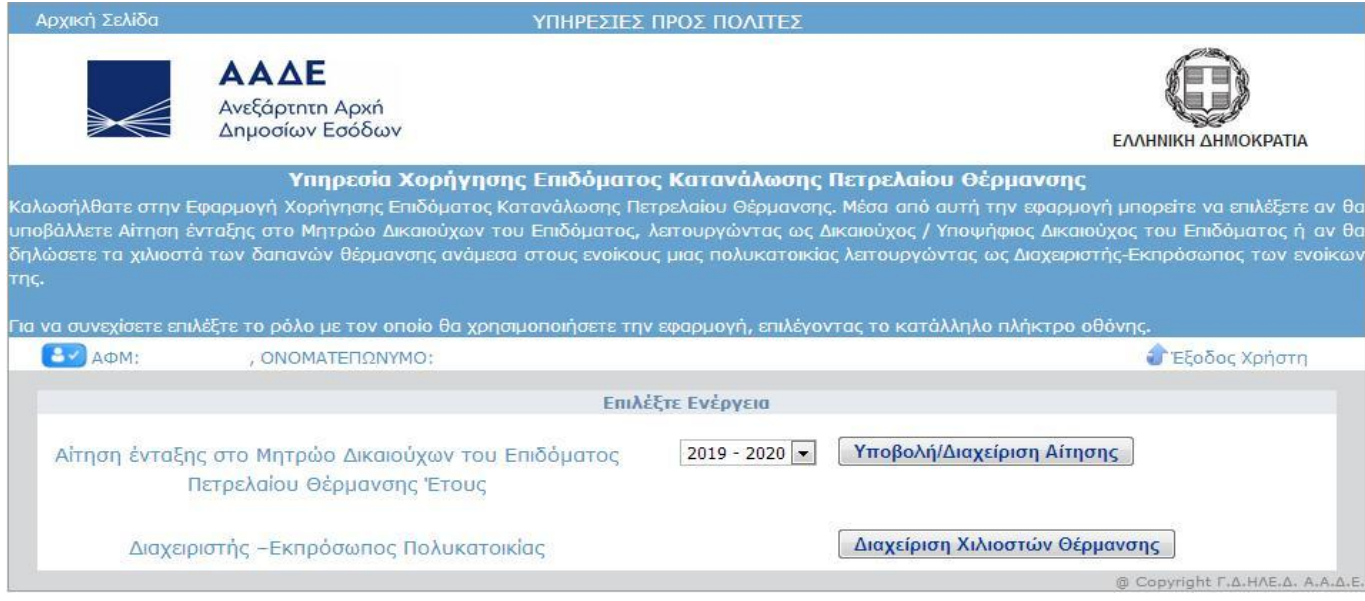

Για να μπείτε στην εφαρμογή Υποβολής/Διαχείρισης Αίτησης, επιλέγετε το πλήκτρο οθόνης:

Υποβολή/Διαχείριση Αίτησης

Εμφανίζεται η οθόνη που ακολουθεί με τις αιτήσεις που έχετε ήδη υποβάλει. Στην πρώτη σύνδεση, αυτή η οθόνη είναι κενή ως προς τις ήδη υποβληθείσες αιτήσεις.

Συμπλήρωση Αίτησης

Για να συνεχίσετε επιλέγετε το πλήκτρο «**Συμπλήρωση Αίτησης**»

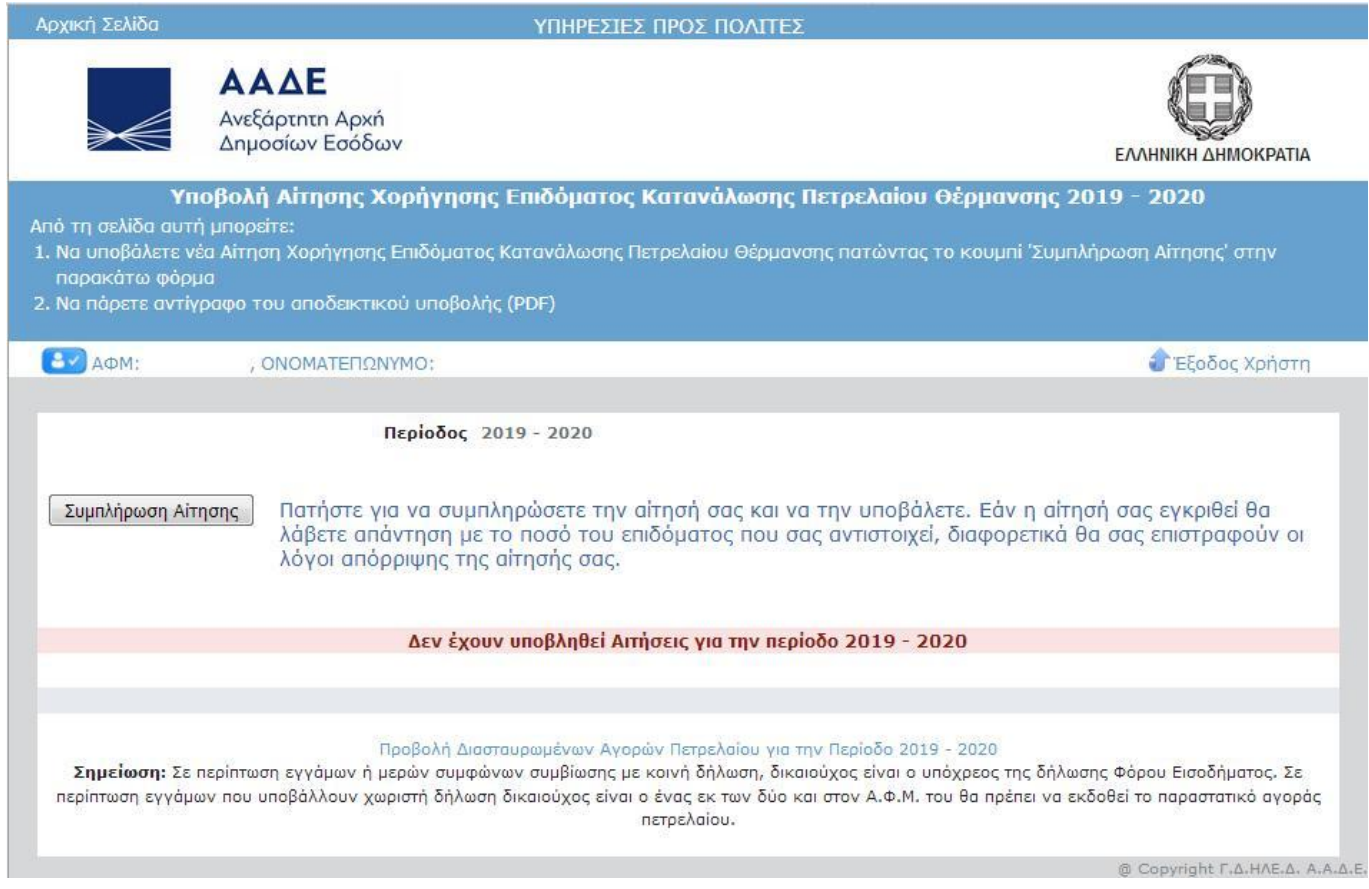

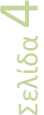

Εμφανίζεται η αρχική οθόνη της αίτησης, την οποία ο χρήστης πρέπει να μελετήσει και να αποδεχτεί την

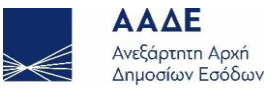

υπεύθυνη δήλωση ότι όλα τα στοιχεία που θα συμπληρωθούν στην αίτηση είναι αληθή.

Εάν δεν ενεργοποιηθεί η σχετική επιλογή, δεν μπορεί να προχωρήσει η διαδικασία υποβολής της αίτησης.

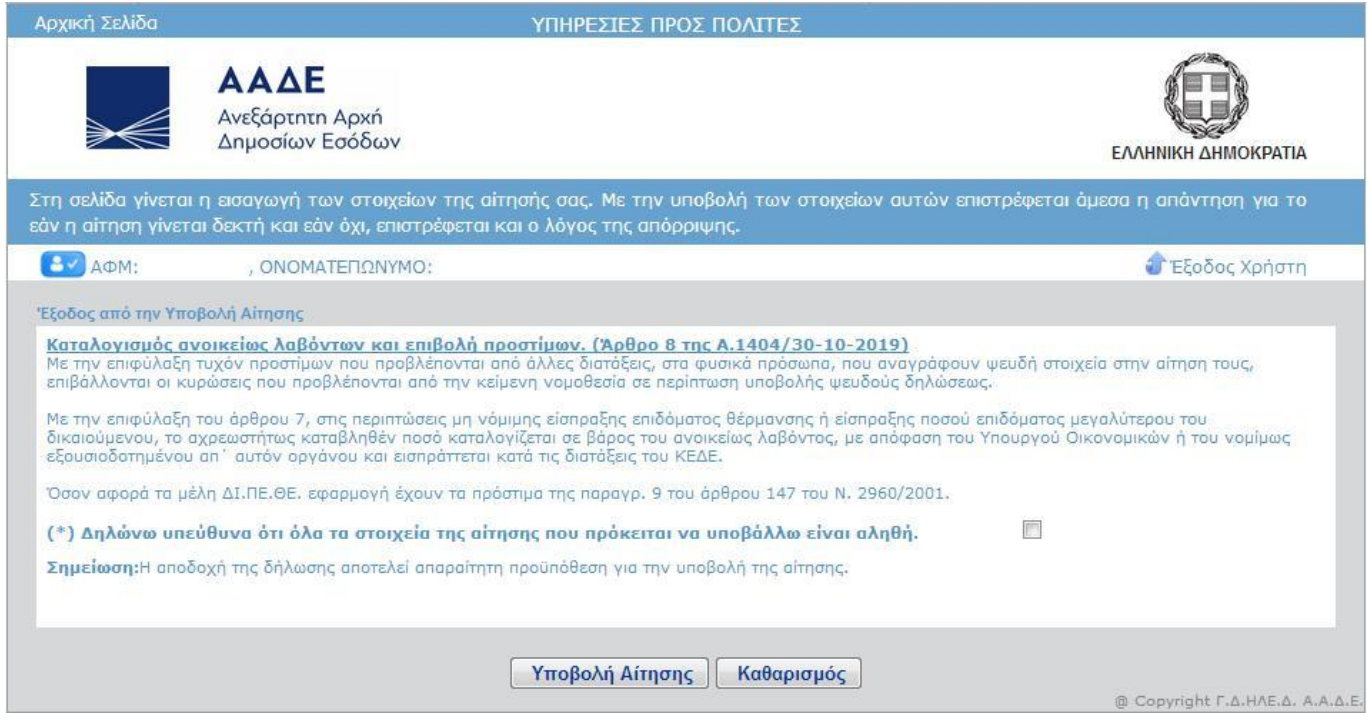

Μετά την αποδοχή της υπεύθυνης δήλωσης (⊠) ανοίγει η φόρμα για συμπλήρωση όλων των προς συμπλήρωση πεδίων.

Το πρώτο ερώτημα αφορά στην κατοικία:

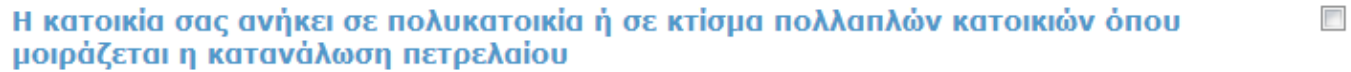

Στη συνέχεια ο αιτών καλείται να «τσεκάρει» (⊠) για την περίπτωση που η κατοικία ανήκει σε κτίσμα πολλαπλών κατοικιών ή σε πολυκατοικία όπου μοιράζεται η κατανάλωση του πετρελαίου. Σε θετική απάντηση πρέπει απαραίτητα να συμπληρώσει τα παρακάτω εμφανιζόμενα στοιχεία.

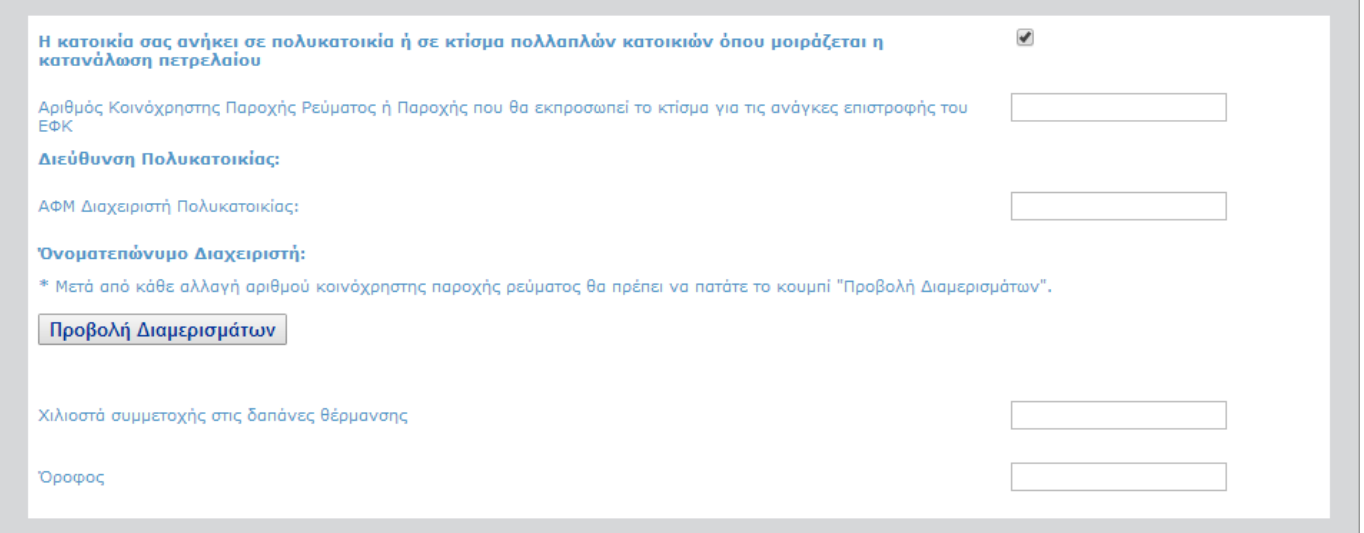

Αρχικά ζητείται ο Αριθμός της Κοινόχρηστης Παροχής ρεύματος ή αριθμός της Παροχής που εκπροσωπεί το

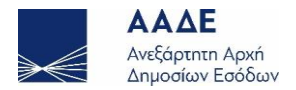

κτίσμα για τις ανάγκες της χορήγησης του επιδόματος κατανάλωσης πετρελαίου θέρμανσης. Με τη συμπλήρωση ενός έγκυρου αριθμού παροχής, εμφανίζεται από κάτω η διεύθυνση στην οποία βρίσκεται η συγκεκριμένη παροχή, αλλιώς εμφανίζεται κατάλληλο μήνυμα λάθους.

Στη συνέχεια πρέπει να εισαχθεί ο Α.Φ.Μ. του διαχειριστή ή του φυσικού προσώπου που εκπροσωπεί το κτίσμα όσον αφορά στην παραλαβή του πετρελαίου θέρμανσης. Ο Α.Φ.Μ. αυτός πρέπει να αντιστοιχεί στο φυσικό πρόσωπο που έχει χρησιμοποιήσει την εφαρμογή Διαχείρισης Ενοίκων Πολυκατοικίας για να εισάγει τα διαμερίσματα της πολυκατοικίας / ολιγοκατοικίας, καθώς και τη συμμετοχή καθενός από αυτά στις δαπάνες θέρμανσης σε χιλιοστά.

Στη συνέχεια ενεργοποιείτε την επιλογή . Εάν δεν έχει οριστεί η πολυκατοικία από τον διαχειριστή εμφανίζεται το ακόλουθο μήνυμα, το οποίο σημαίνει ότι ο χρήστης θα πρέπει να εισάγει μόνος του τα στοιχεία του διαμερίσματός του.

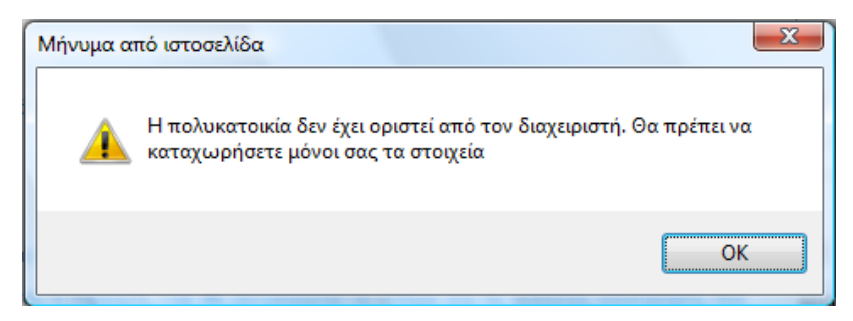

Εάν έχει οριστεί η πολυκατοικία θα εμφανιστεί η εικόνα των διαμερισμάτων στην παρακάτω μορφή:

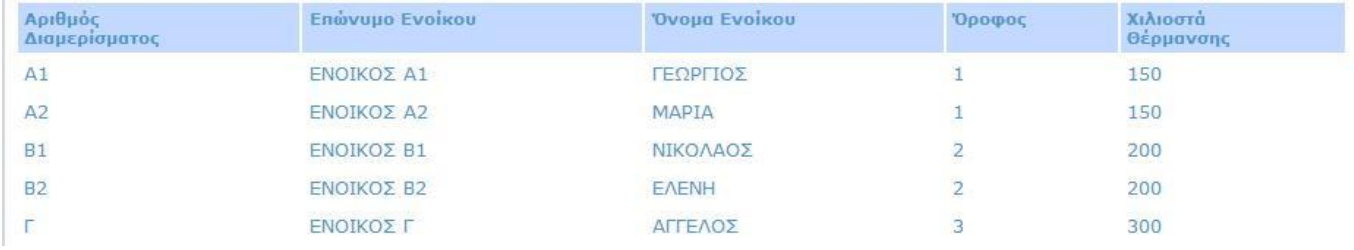

Ο χρήστης μπορεί να επιλέξει το διαμέρισμά του και αυτό θα μεταφερθεί στην αίτησή του γεμίζοντας τις πληροφορίες των χιλιοστών θέρμανσης και του ορόφου, χωρίς να υπάρχει δυνατότητα επεξεργασίας τους:

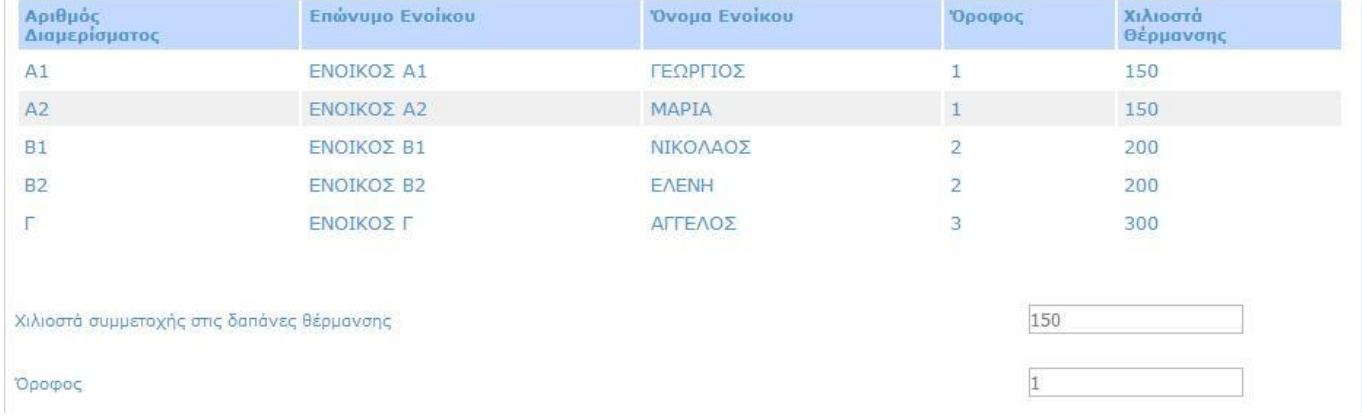

#### Ακολουθούν άλλες 3 επιμέρους ενότητες.

 χρήστη. Με τη συμπλήρωση ενός έγκυρου αριθμού παροχής, εμφανίζεται από κάτω η διεύθυνση στην οποία Στην πρώτη ενότητα της φόρμας ζητείται ο αριθμός παροχής ηλεκτρικού ρεύματος της κύριας κατοικίας του βρίσκεται η συγκεκριμένη παροχή.

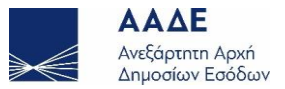

Μετά συμπληρώνετε τα τετραγωνικά μέτρα των κυρίων χώρων της κύριας κατοικίας σας.

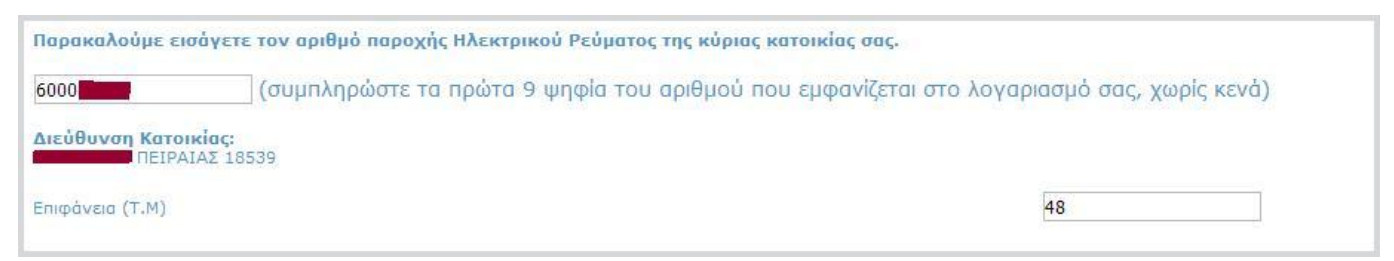

Σε περίπτωση που δοθεί λάθος αριθμός παροχής ηλεκτρικού ρεύματος, εμφανίζεται το ακόλουθο παράθυρο:

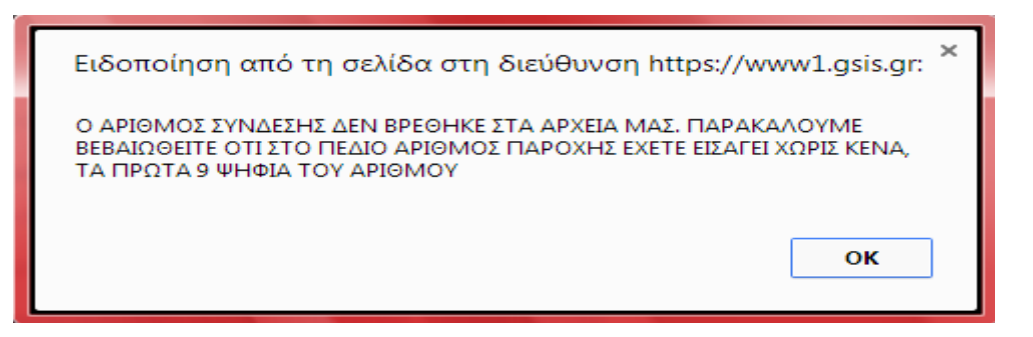

Στην επόμενη ενότητα ζητούνται στοιχεία που αφορούν την κύρια κατοικία και συγκεκριμένα αν η κατοικία είναι ενοικιαζόμενη ή έχει παραχωρηθεί δωρεάν. Σε όποια περίπτωση ισχύει αυτό, ο χρήστης καλείται να συμπληρώσει και τον Α.Φ.Μ. ενός εκ των εκμισθωτών ή των δωρεάν παραχωρούντων. Εάν η κατοικία είναι ιδιόκτητη, τότε ο χρήστης δε συμπληρώνει τίποτα από αυτά.

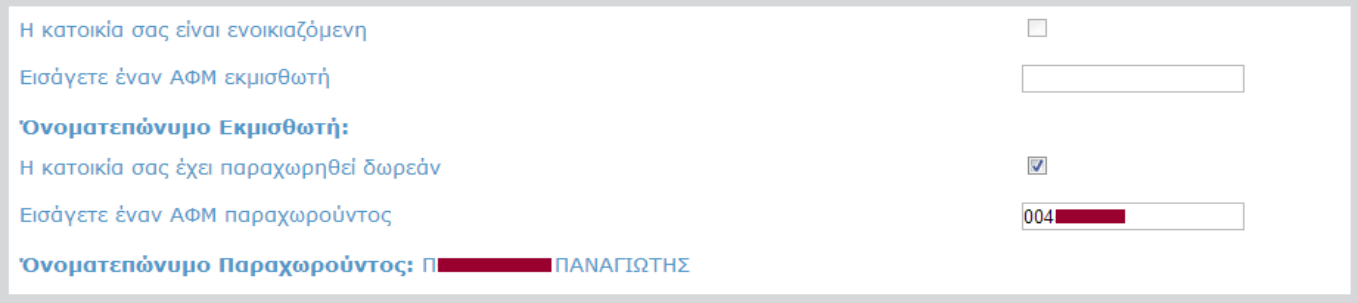

Τέλος, η τελευταία ενότητα της αίτησης περιλαμβάνει τα στοιχεία του λογαριασμού πίστωσης και τα στοιχεία επικοινωνίας. Να σημειωθεί ότι γίνονται δεκτοί μόνο λογαριασμοί ελληνικών τραπεζών (ο IBAN ξεκινάει με GR) και ότι ένας λογαριασμός μπορεί να χρησιμοποιηθεί μόνο από έναν δικαιούχο.

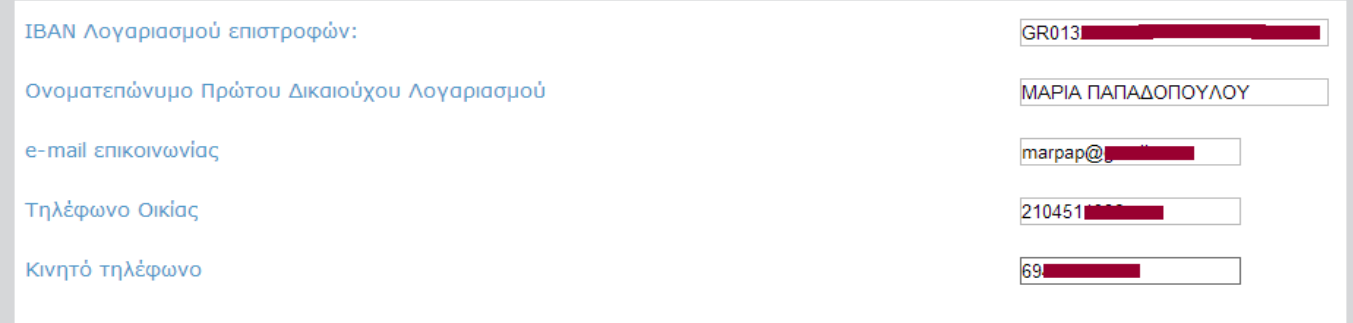

Μετά τη συμπλήρωση όλων των πεδίων υποβάλλεται η αίτηση επιλέγοντας το πλήκτρο υποβολής:

Σελίδα

 $\blacktriangleright$ 

Υποβολή Αίτησης

.

Μετά την υποβολή γίνονται έλεγχοι ορθής συμπλήρωσης της φόρμας και στη συνέχεια ο έλεγχος του

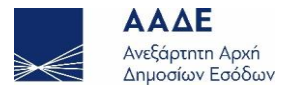

δικαιώματος λήψης του επιδόματος. Όταν υπάρχουν λάθη συμπλήρωσης της φόρμας, εμφανίζονται σχετικά μηνύματα και κοκκινίζουν τα πεδία που απαιτούν διόρθωση ή συμπλήρωση. Στη συνέχεια εμφανίζεται το αποτέλεσμα της αίτησης.

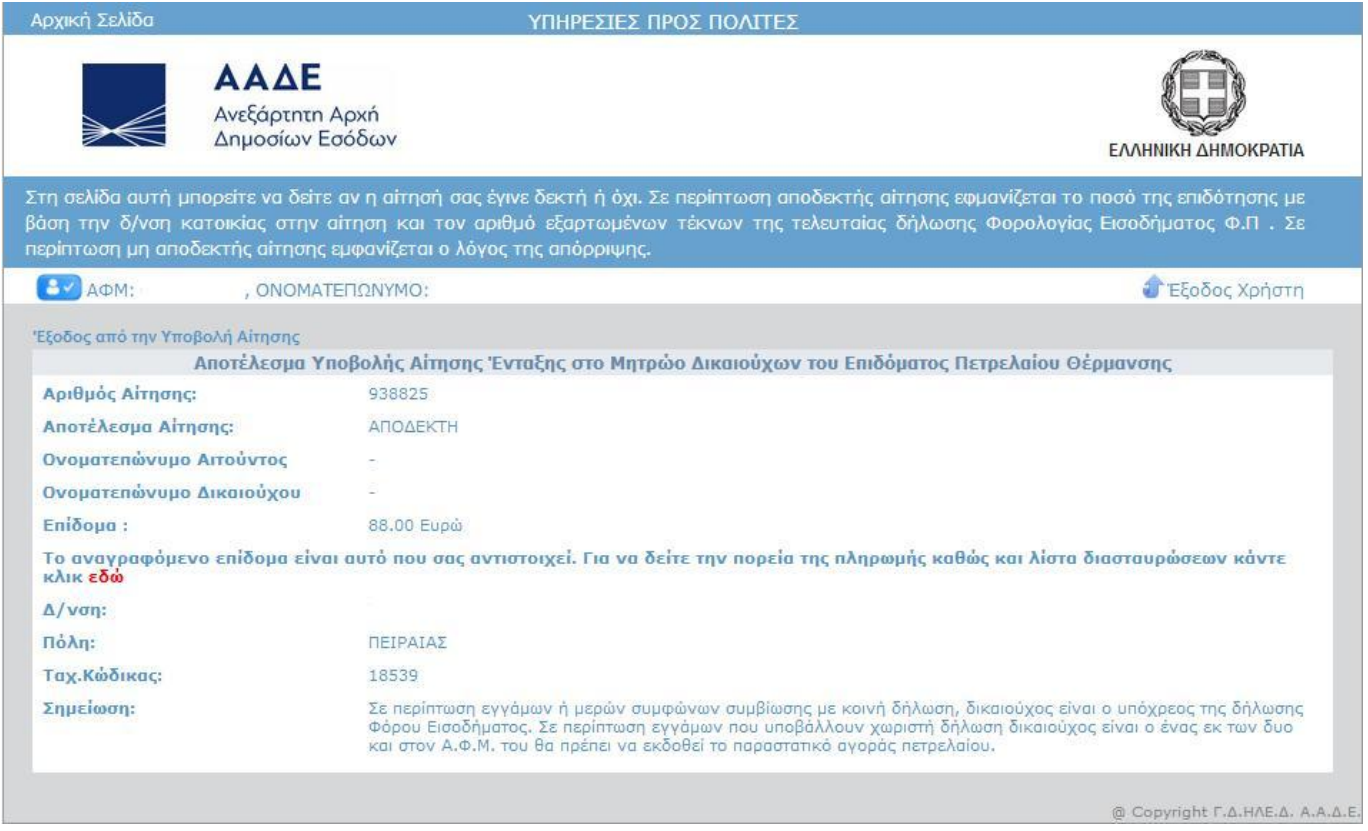

Από το συγκεκριμένο περιβάλλον, ο χρήστης έχει τη δυνατότητα (επιλέγοντας το πεδίο «**εδώ**») να παρακολουθεί την εξέλιξη των πληρωμών που τον αφορούν.

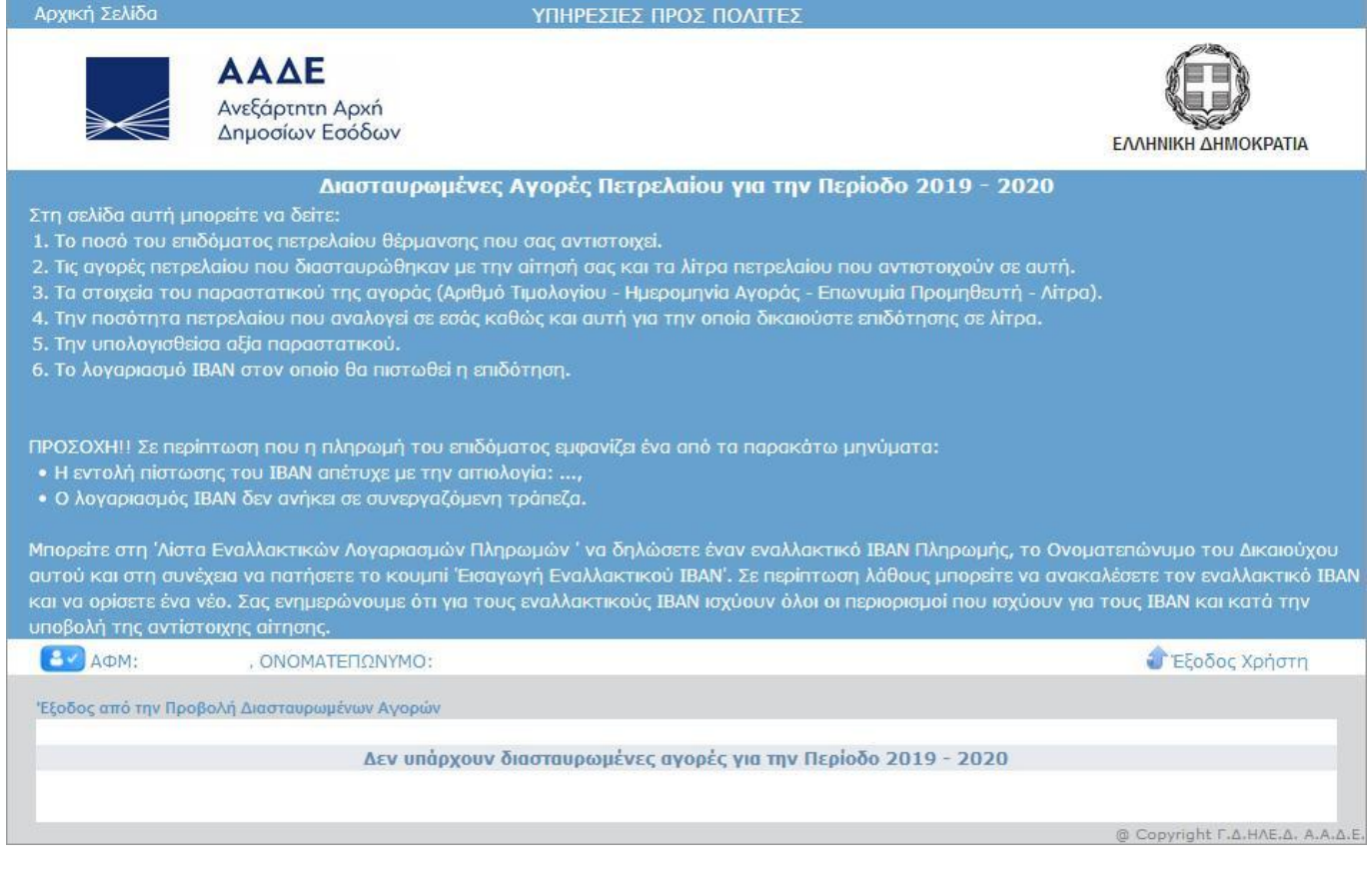

Σελίδα

00

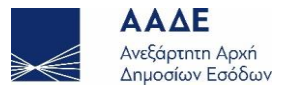

Επιπλέον, δημιουργείται μια εκτυπώσιμη αναφορά, στην οποία αναφέρονται τα στοιχεία της αίτησης και το αποτέλεσμα. Όταν το αποτέλεσμα είναι θετικό εμφανίζεται μια αναφορά της ακόλουθης μορφής:

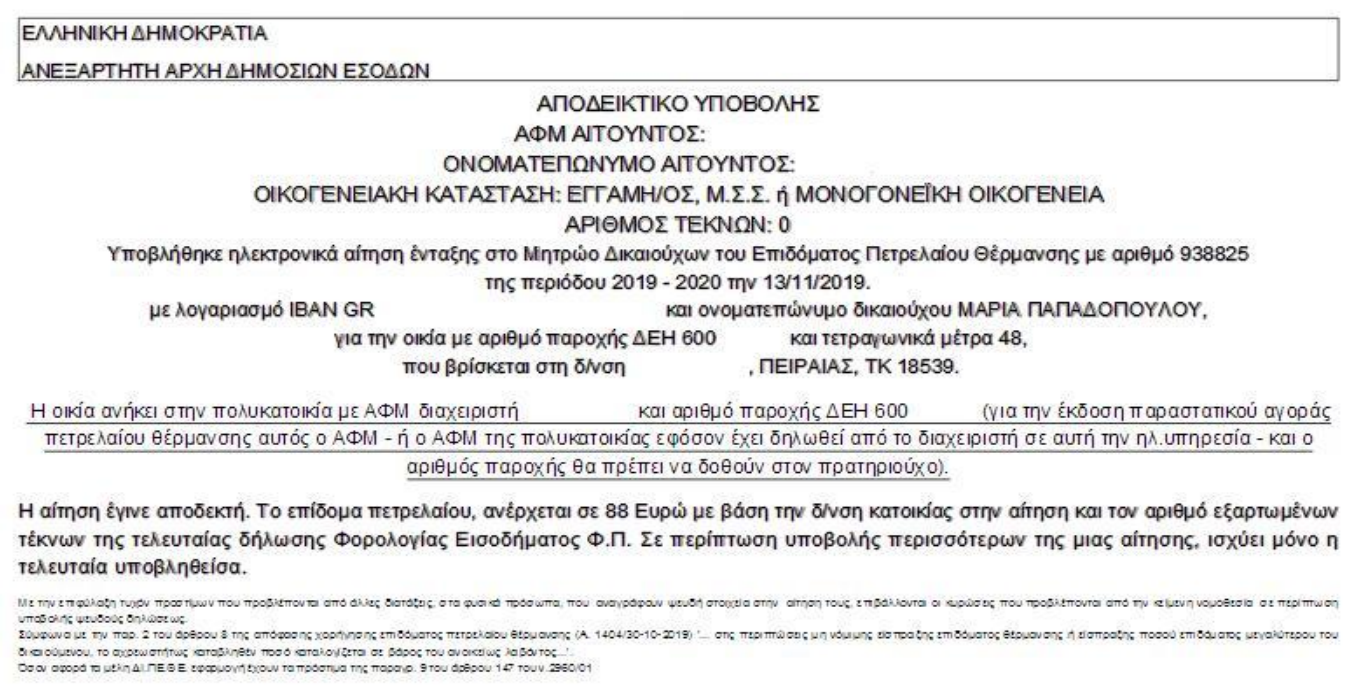

Σε αντίθετη περίπτωση, πλην των σταθερών στοιχείων, εμφανίζονται οι λόγοι απόρριψης.

#### **3. Διαχείριση Αίτησης**

Σελίδα

0

Ο χρήστης μπορεί ανά πάσα στιγμή να δει τις αιτήσεις που έχει κάνει και το αποτέλεσμά τους. Επειδή δεν είναι εφικτή η διόρθωση μιας αίτησης, αν υπάρχει σχετική ανάγκη θα πρέπει να υποβληθεί νέα.

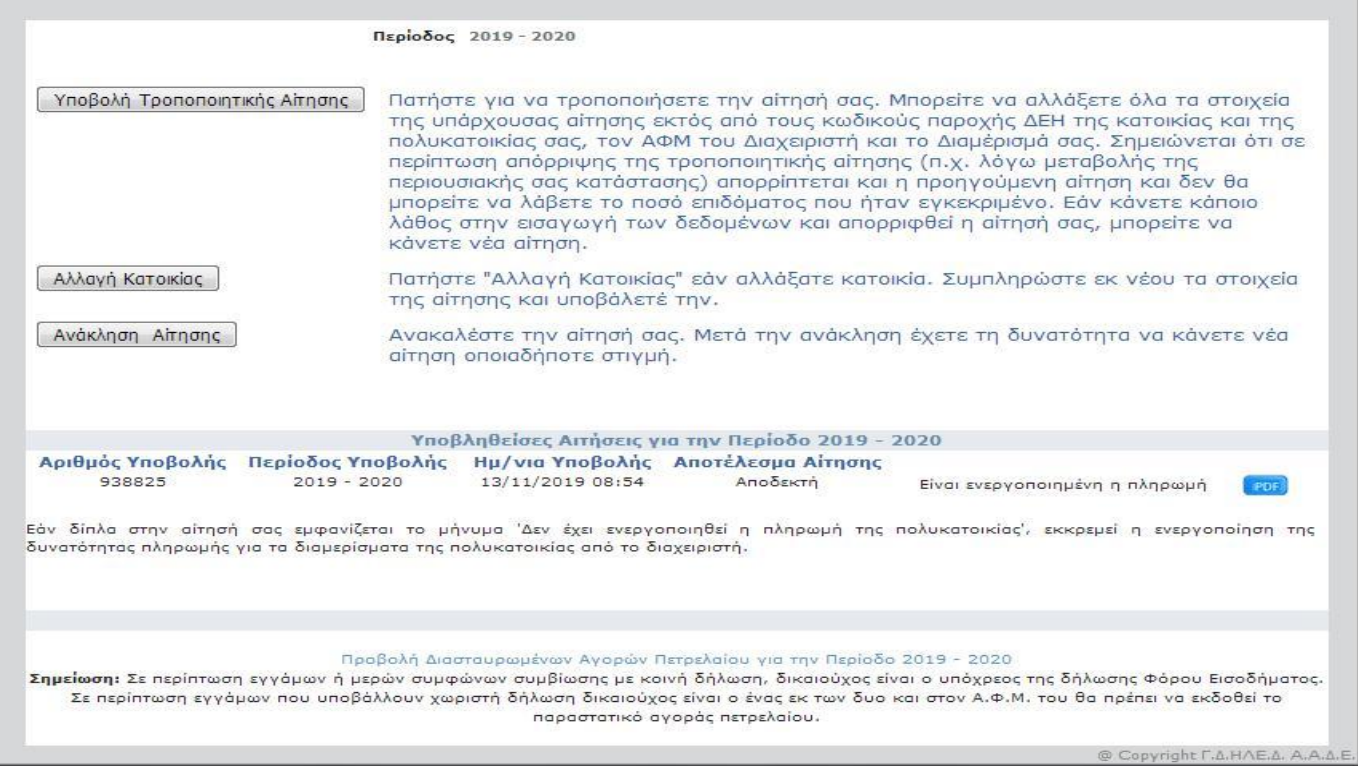

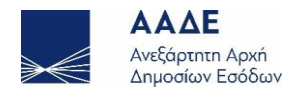

### <span id="page-9-0"></span>**Λειτουργία Διαχείρισης Ενοίκων Πολυκατοικίας**

#### <span id="page-9-1"></span>**1. Εισαγωγή**

Η εφαρμογή Διαχείρισης Χιλιοστών Πολυκατοικίας απευθύνεται στους διαχειριστές των πολυκατοικιών ή σε εκπροσώπους κτισμάτων όπου υπάρχουν περισσότερες από μία κατοικίες (ολιγοκατοικίες) και για τις οποίες υπάρχει κοινή προμήθεια και κατανάλωση πετρελαίου θέρμανσης. Με την εφαρμογή αυτή, ο διαχειριστής ‐ εκπρόσωπος εισάγει τα διαμερίσματα της πολυκατοικίας / ολιγοκατοικίας, καθώς και τη συμμετοχή κάθε ενός από αυτά στις δαπάνες θέρμανσης σε χιλιοστά.

*Η εφαρμογή ΔΕΝ χρησιμοποιείται από ενοίκους μονοκατοικιών που έχουν ατομικό καυστήρα πετρελαίου θέρμανσης ή από ενοίκους ολιγοκατοικιών, όπου κάθε διαμέρισμα έχει δικό του καυστήρα πετρελαίου θέρμανσης.* 

#### <span id="page-9-2"></span>**2. Χρήση Εφαρμογής**

Με την επιλογή της Υπηρεσίας Χορήγησης Επιδόματος Κατανάλωσης Πετρελαίου Θέρμανσης εμφανίζεται η οθόνη εισαγωγής στην οποία συμπληρώνονται οι κωδικοί πρόσβασης που διαθέτετε για τη χρήση του TAXISnet.

Εναλλακτικά, μπορείτε να συμπληρώσετε τον Α.Φ.Μ. σας και τον Αριθμό Ειδοποίησης κάποιας από τις Πράξεις Προσδιορισμού Φόρου Δήλωσης Φορολογίας Εισοδήματος Φυσικών Προσώπων των τελευταίων πέντε (5) ετών. Μετά την επιτυχημένη σύνδεση εμφανίζονται οι κεντρικές επιλογές της εφαρμογής:

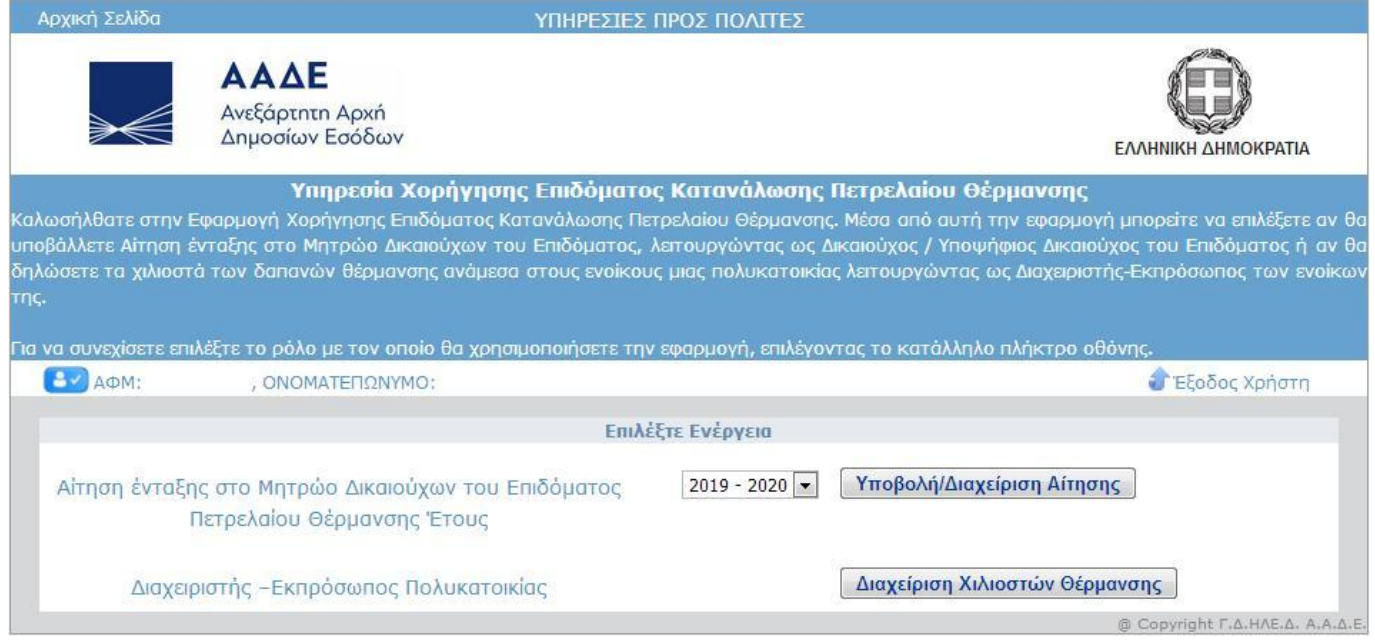

Για να μπείτε στην εφαρμογή Διαχείρισης Χιλιοστών Θέρμανσης Πολυκατοικίας, επιλέγετε το πλήκτρο οθόνης:

Διαχείριση Χιλιοστών Θέρμανσης

Αφού επιλέξετε να χρησιμοποιήσετε την υπηρεσία ως διαχειριστής ή εκπρόσωπος πολυκατοικίας, εμφανίζεται η παρακάτω οθόνη, η οποία αποτελεί το ευρετήριο των πολυκατοικιών για τις οποίες είστε διαχειριστής ή εκπρόσωπος:

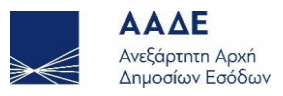

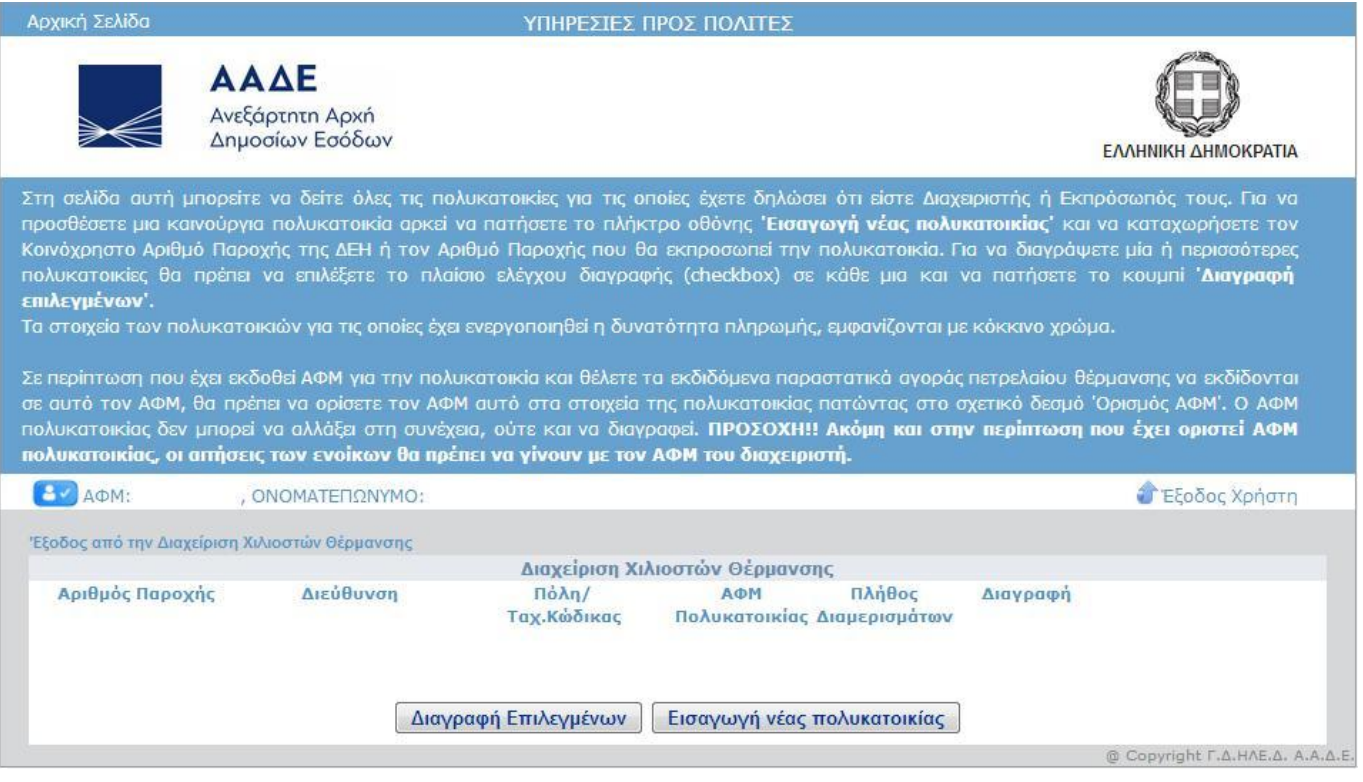

Για τη δημιουργία νέας πολυκατοικίας επιλέγετε το πλήκτρο οθόνης .

Τότε εμφανίζεται το παρακάτω παράθυρο, το οποίο ζητάει τον αριθμό της κοινόχρηστης παροχής ηλεκτρικής ενέργειας ή αν δεν υπάρχει κοινόχρηστη παροχή, τον αριθμό μίας παροχής που θα εκπροσωπεί για όλη τη σαιζόν την πολυκατοικία:

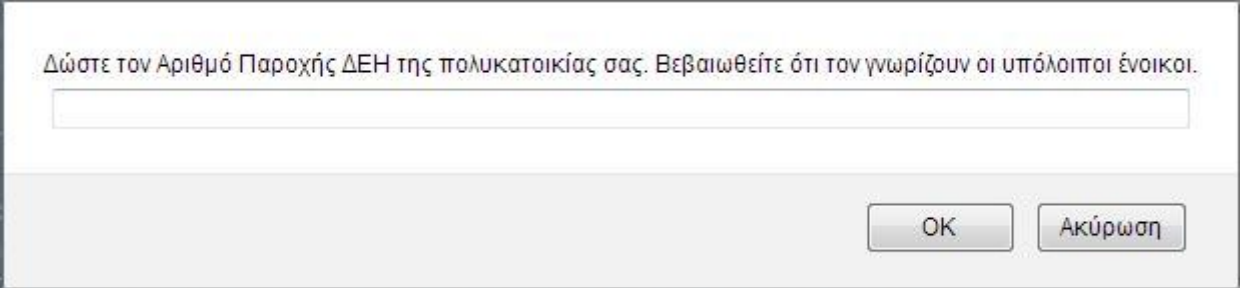

Στη συνέχεια θα σας ζητηθεί να εισάγετε τον αριθμό των διαμερισμάτων της πολυκατοικίας.

Μετά την εισαγωγή αυτών των πληροφοριών, το σύστημα θα ελέγξει την ορθότητα των στοιχείων και κυρίως αν υπάρχει η παροχή. Αν υπάρξει κάποιο πρόβλημα εμφανίζεται σχετικό μήνυμα. Σε αντίθετη περίπτωση εμφανίζεται η νέα εγγραφή στο ευρετήριο:

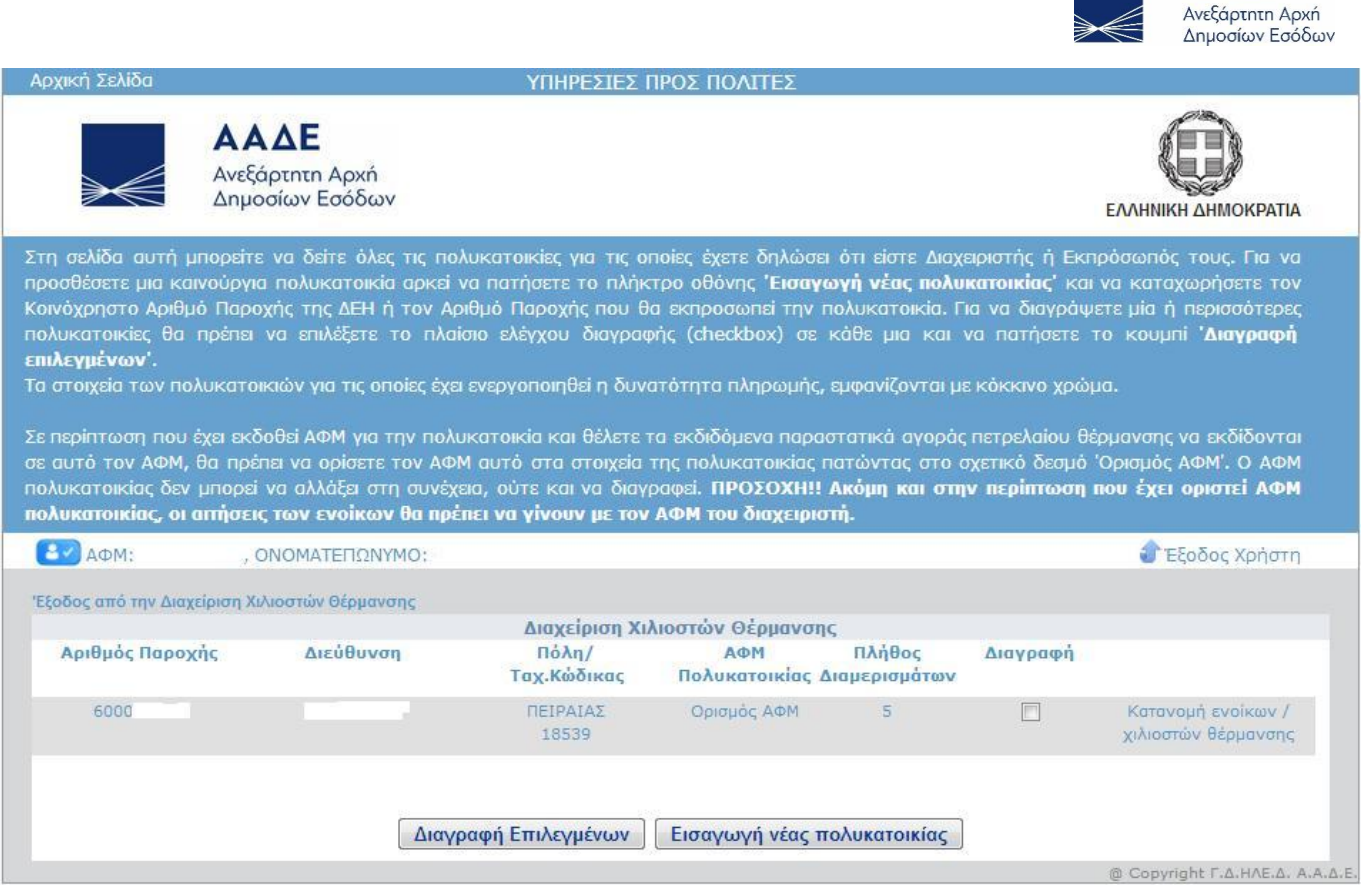

ΑΑΔΕ

Επιλέγοντας το **«Κατανομή ενοίκων / χιλιοστών θέρμανσης»** δίπλα στην εγγραφή μεταφέρεστε στην οθόνη συμπλήρωσης των ενοίκων της συγκεκριμένης πολυκατοικίας:

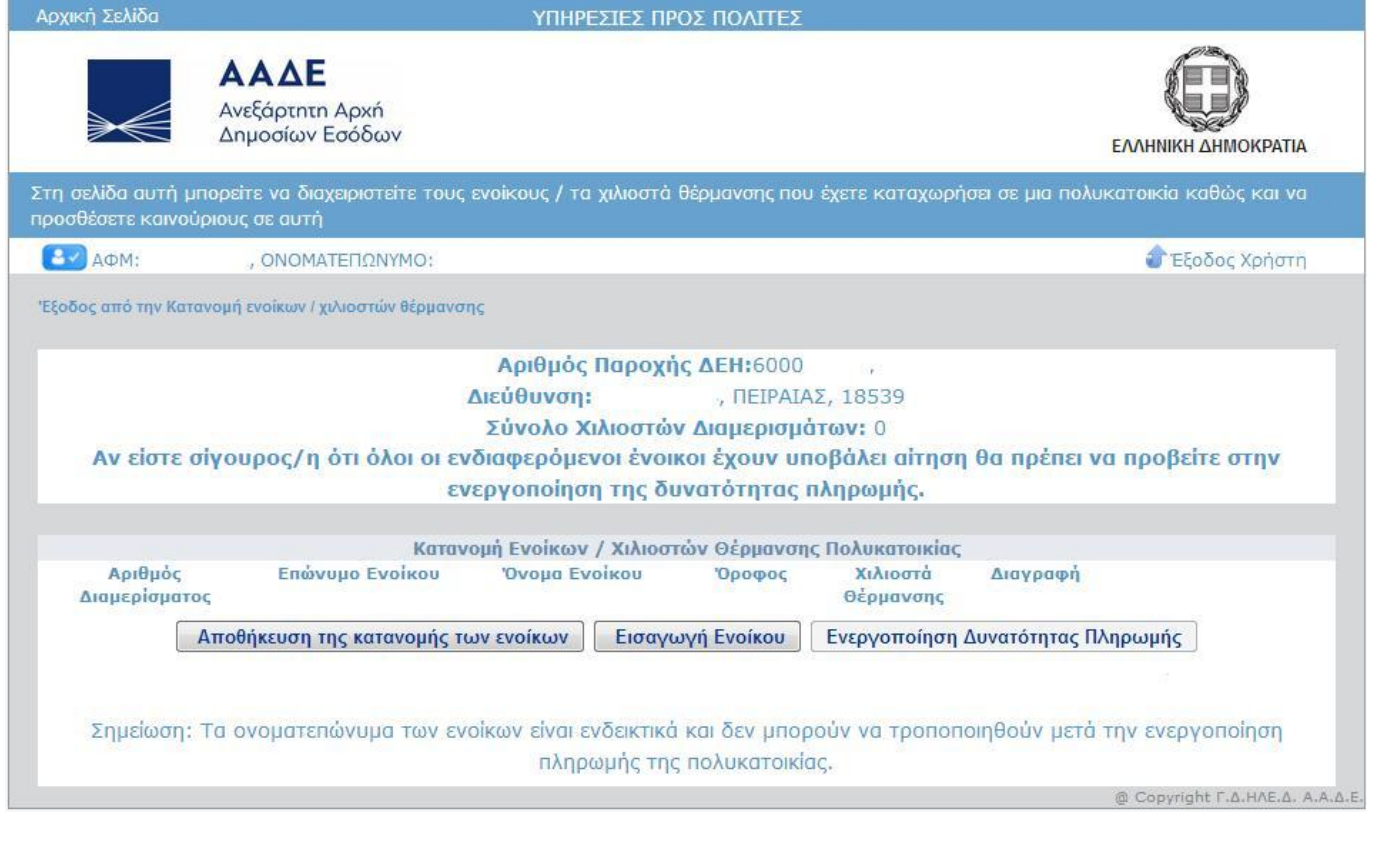

επιλέγοντας Εισαγωγή Ενοίκου  $\exists$ ανοίγει η 1ª γραμμή οπότε μπορείτε να εισάγετε τα στοιχεία για το πρώτο διαμέρισμα:

Σελίδα 12

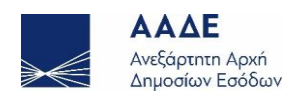

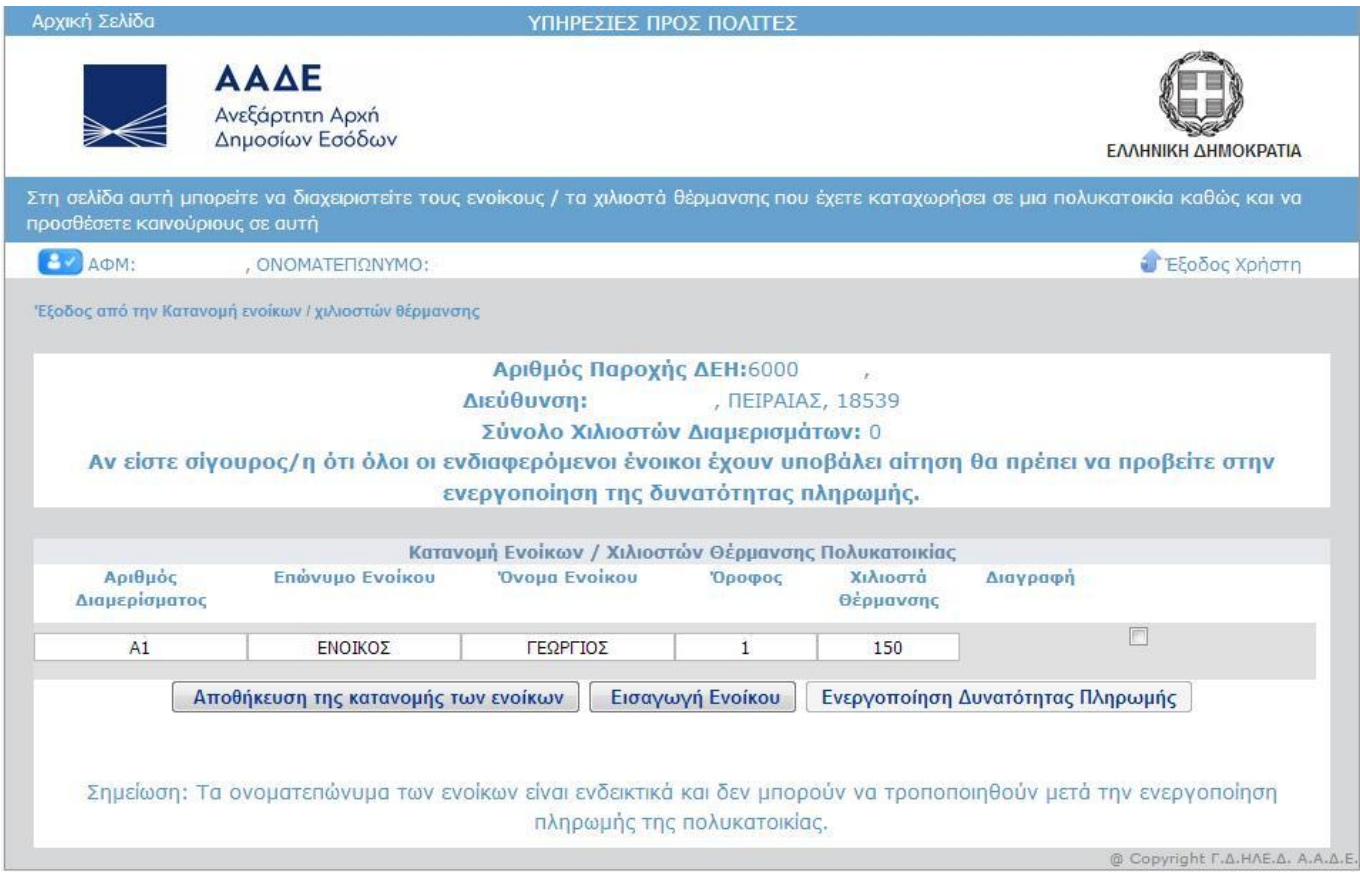

Συνεχίζοντας να επιλέγετε το πλήκτρο οθόνης **Εισαγωγή Ενοίκου** μπορείτε να εισάγετε όλα τα διαμερίσματα της πολυκατοικίας. Να σημειωθεί ότι ο αριθμός διαμερίσματος δεν είναι υποχρεωτικός. Παράλληλα μπορείτε να αποθηκεύετε προσωρινά την εικόνα των ενοίκων όσες φορές επιθυμείτε, επιλέγοντας το πλήκτρο οθόνης **Αποθήκευση της κατανομής των ενοίκων** . Ανά πάσα στιγμή μπορείτε να αλλάξετε οποιαδήποτε πληροφορία εμφανίζεται στον πίνακα που συμπληρώνετε, ενώ αν θέλετε να διαγράψετε μια ολόκληρη γραμμή, επιλέγετε το πλαίσιο ελέγχου (checkbox) **«Διαγραφή»** της συγκεκριμένης γραμμής και πραγματοποιείτε μια αποθήκευση.

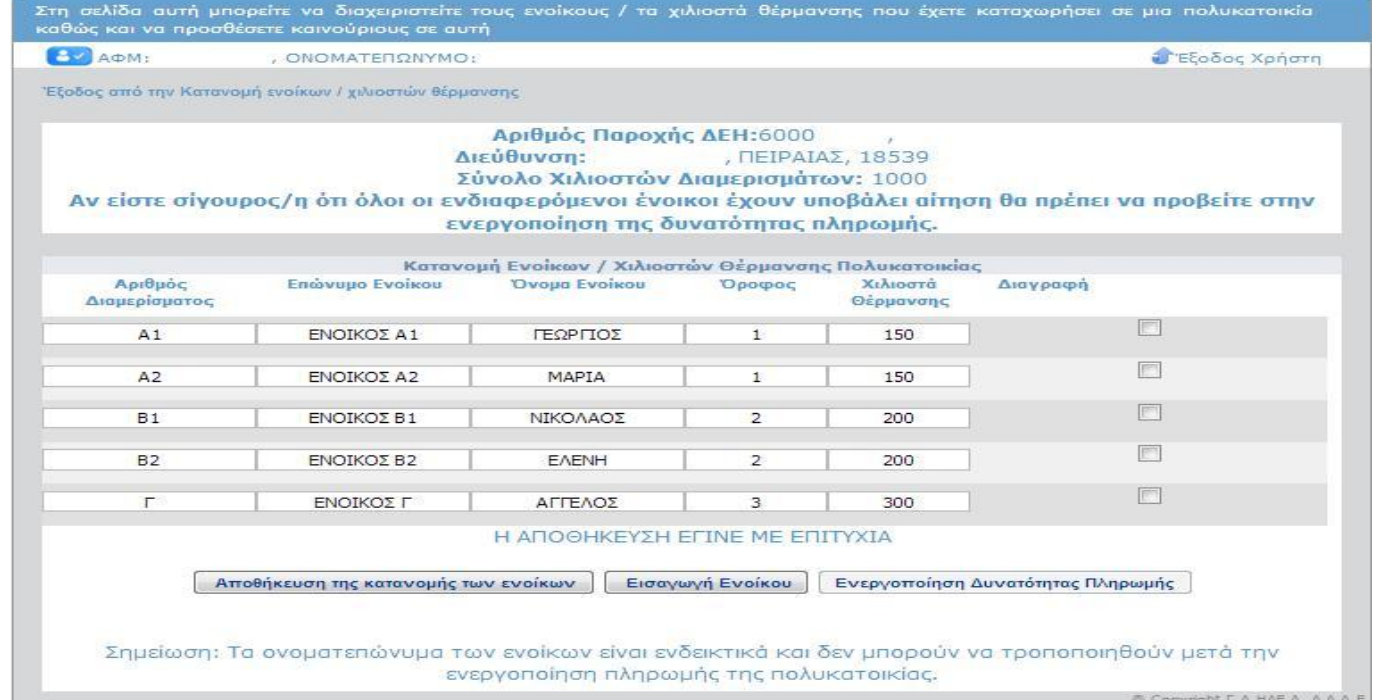

Σελίδα 13

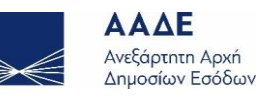

Όταν οριστικοποιηθεί η εικόνα, επιλέγετε **για το επιλέγετε τη εναλ**ευση της κατανομής των ενοίκων της τελευταία φορά και στη συνέχεια επιλέγετε το «**Έξοδος από την Κατανομή ενοίκων / χιλιοστών θέρμανσης**», ώστε να γυρίσετε στο ευρετήριο:

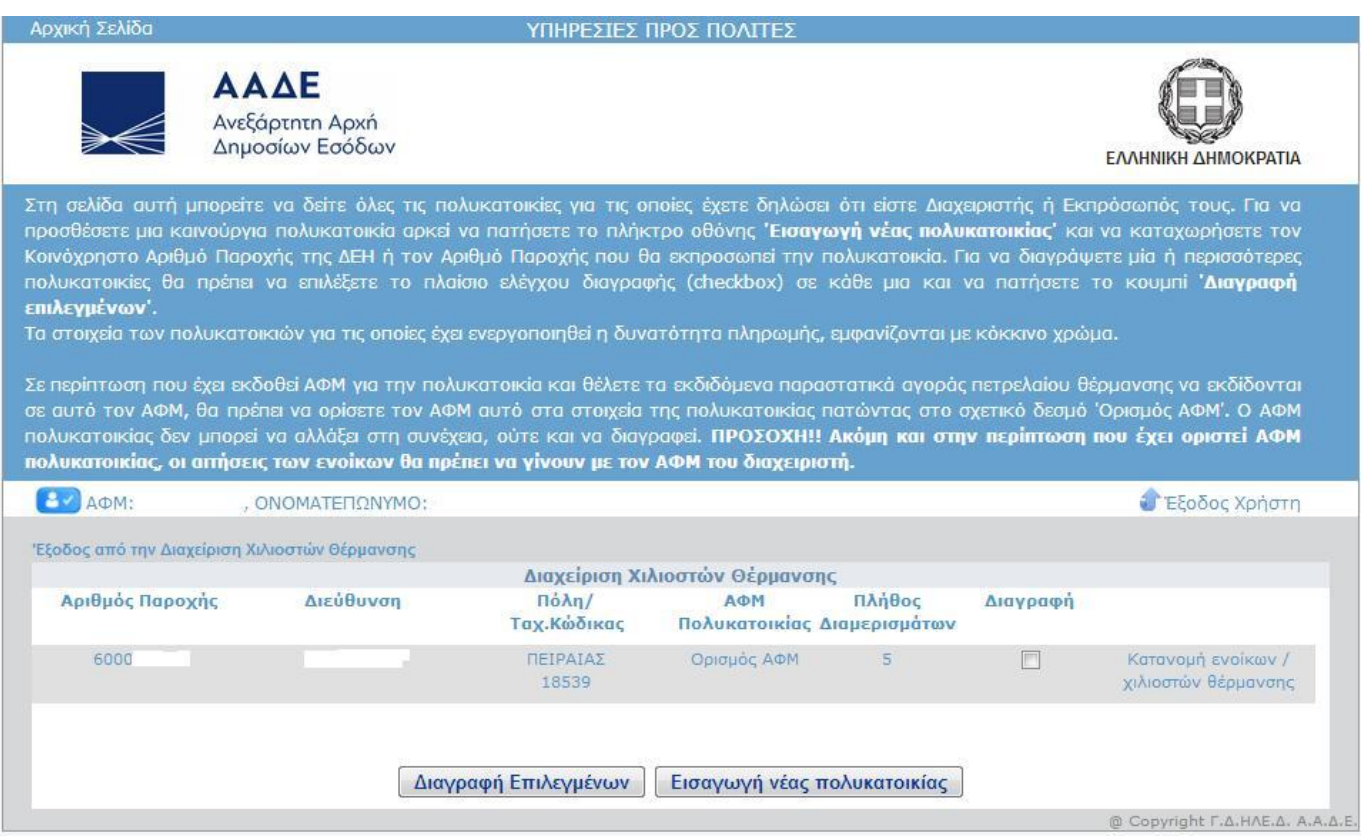

Από το ευρετήριο μπορείτε πλέον να εισάγετε νέα πολυκατοικία ή να διαγράψετε κάποια που έχετε δημιουργήσει. Να σημειωθεί ότι διαγραφή πολυκατοικίας είναι εφικτή μόνο μέχρι να αρχίσουν να συνδέονται σε αυτήν ένοικοι που δικαιούνται του επιδόματος. Από εκεί και πέρα δεν είναι εφικτή η αλλαγή.

Η τελευταία ενέργεια που πρέπει να κάνει ένας διαχειριστής είναι η οριστικοποίηση της εικόνας της πολυκατοικίας, εφόσον έχει συνδεθεί σε αυτήν έστω και ένας ένοικος που δικαιούται του επιδόματος.

<span id="page-13-0"></span>Μέσω αυτής της κίνησης, ξεκινάει η δυνατότητα πραγματοποίησης πληρωμών στους δικαιούχους.

#### **3. Σημαντικές Επισημάνσεις**

- 1. Εάν δεν είστε επίσημα ο διαχειριστής της πολυκατοικίας που δημιουργείτε με την τρέχουσα καταχώρησή σας, παρακαλούμε να υπάρχει εκ των προτέρων συνεννόηση και αποδοχή του ρόλου σας εκ μέρους της πλειοψηφίας των ενοίκων, ώστε να μην υπάρξουν προβλήματα στην ολοκλήρωση της διαδικασίας.
- 2. Τα χιλιοστά συνιδιοκτησίας λειτουργούν στην εφαρμογή με τον ίδιο τρόπο τόσο για τις πολυκατοικίες με αυτόνομη θέρμανση όσο και για τις «παλαιότερες πολυκατοικίες» με κεντρική θέρμανση.
- 3. Εάν είστε διαχειριστής ‐ εκπρόσωπος για πάνω από μία πολυκατοικία, βεβαιωθείτε ότι έχετε στη διάθεσή σας όλα τα απαιτούμενα δεδομένα για την επιτυχή δημιουργία του προφίλ τους. Αυτά είναι:
	- Κοινόχρηστος αριθμός παροχής ηλεκτρικής ενέργειας ή αριθμός παροχής ηλεκτρικής ενέργειας που θα εκπροσωπεί την πολυκατοικία

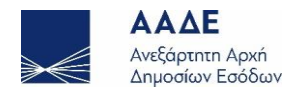

- Ονοματεπώνυμα ενοίκων πολυκατοικίας
- Κατανομή χιλιοστών στις δαπάνες θέρμανσης της πολυκατοικίας
- 4. Επίσης, συμβουλευτείτε και προτείνετε στους ενδιαφερομένους ενοίκους να διαβάσουν τις "Συχνές Ερωτήσεις Απαντήσεις (FAQ)" της εφαρμογής για περισσότερες λεπτομέρειες.